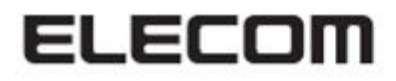

# デジタルサイネージ

# 掲示板 NEXT

# **画面配信ツール 操作マニュアル**

**Ver1.0.1**

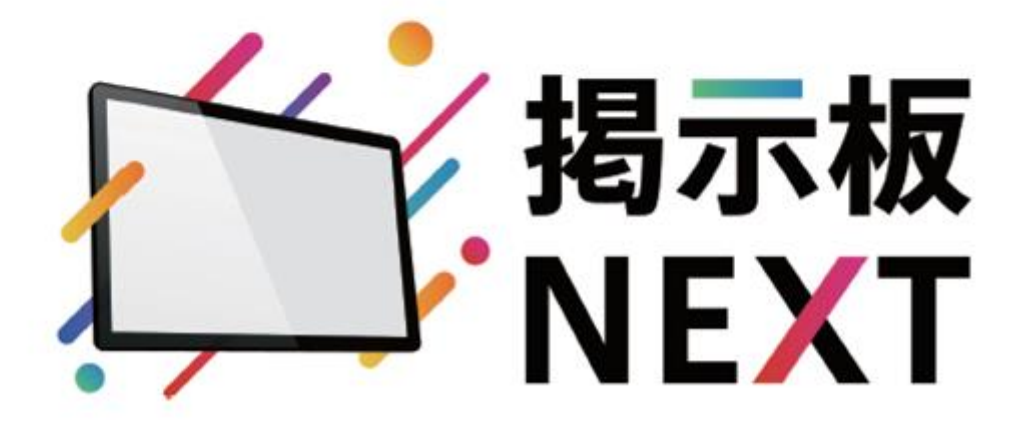

# <span id="page-1-0"></span>目次

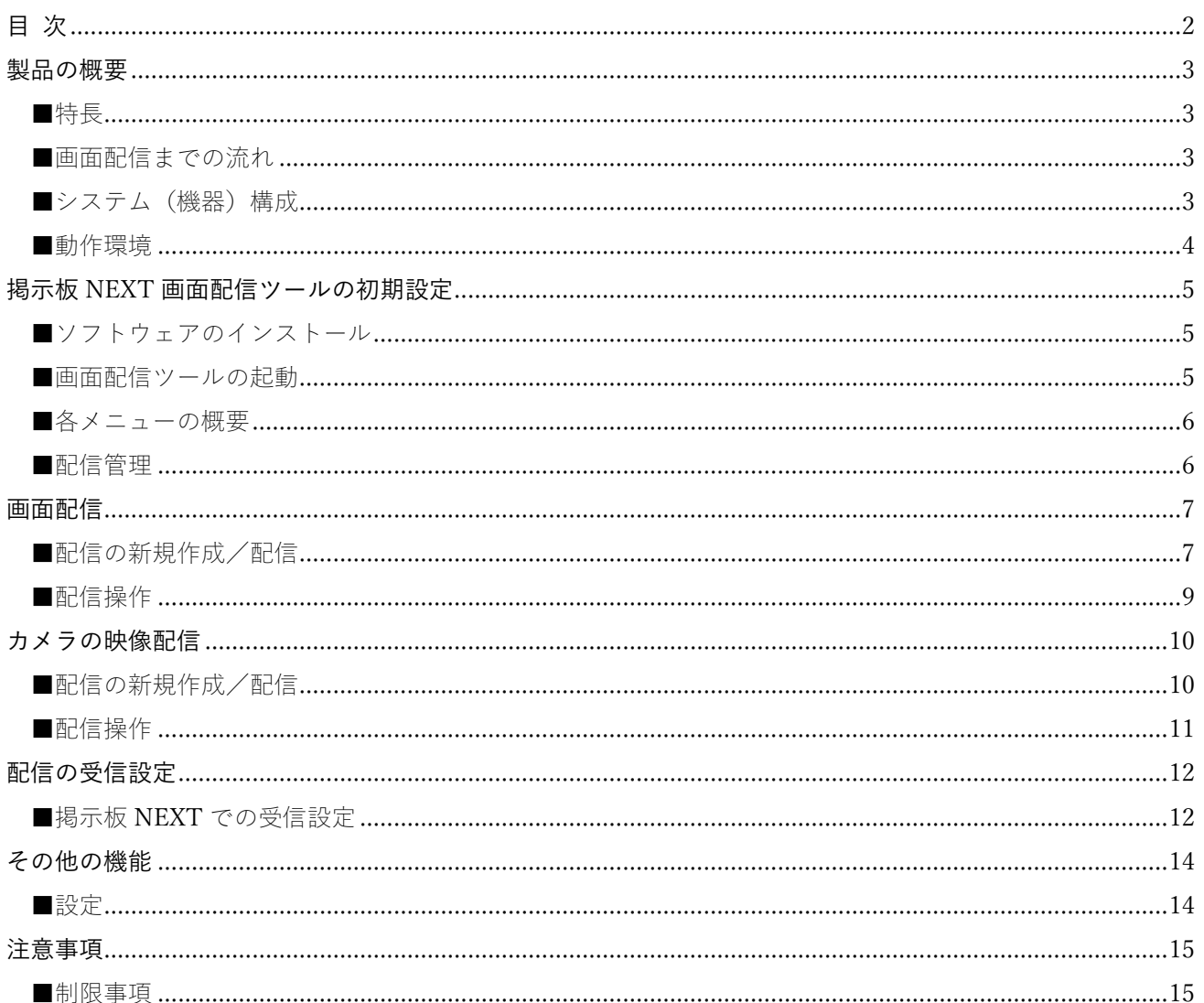

記載された商品名、各製品名は各社の登録商標または商標です。 また、当社製品には、他社の著作物が含まれていることがあります。 本書で引用した際に、TM マークやRマークを明記せず、また、著作物であることも記載していません。

#### <span id="page-2-1"></span><span id="page-2-0"></span>■特長

- 掲示板 NEXT 画面配信ツールでは、パソコンの画面やカメラの映像を、掲示板 NEXT を利用して、同一 ネットワーク上にある STB (セットトップボックス) やタブレット PC へ配信することができます。
- 同じネットワークに属していれば、拠点間 VPN でも接続可能です。 (VLAN など、ポートが閉じられておらず NAT 変換されない環境であれば別セグメントも可)

#### <span id="page-2-2"></span>■画面配信までの流れ

一般的に次の手順でパソコンの画面を端末に配信、表示することができます。

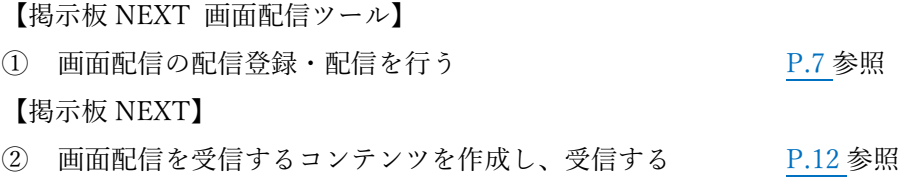

#### <span id="page-2-3"></span>■システム (機器) 構成

本製品は次のようなシステム(機器)で構成されます。

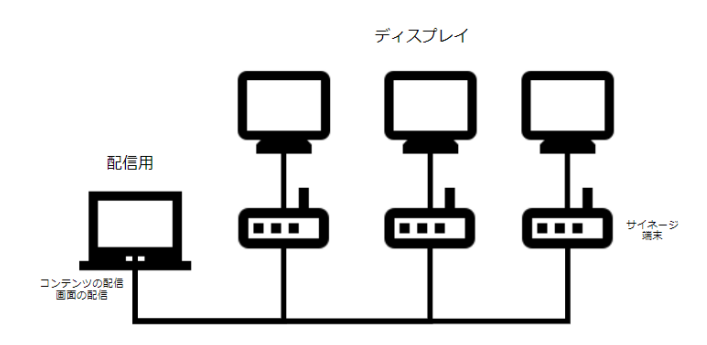

※本書では、セットトップボックスおよびタブレット端末を総称してサイネージ端末または端末と記載します。

配信用 PC に本アプリ(画面配信ツール)と[掲示板 NEXT 配信ソフトウェア]をインストールし、画面配信設定 を行ったコンテンツを配信し、同時に画面配信も行います。コンテンツを受信したサイネージ端末は画面配信 を受信・表示します。

#### <span id="page-3-0"></span>■動作環境

本アプリでは下記の環境を推奨しております。 OS: Windows 10/11 (Home/Pro/Enterprise, 64bit) CPU: Intel® Core™ i5 1.6GHz 相当以上 メモリ: 8GB 以上 同時配信数: 4 本 (1920x1080) ネットワーク: 固定 IP アドレス環境かつ、10Mbps 以上 ※1920x1080 の画面を 4 本同時配信した場合の目安 掲示板 NEXT 端末アプリ: Ver 1.2.0 以上

同時配信数にシステム上の制限はありませんが、配信数が多くなると CPU,メモリ,ネットワーク通信量が 配信先台数に応じて増えます。

ご利用のパソコンの負荷が高くなり、配信の遅延や切断の原因にもなりますのでご注意ください。

UWP 形式のアプリケーションや GPU レンダリングを使用したウインドウなど一部のアプリケーション・ウ インドウは画面選択や画面共有が正常に行えない場合があります。

# <span id="page-4-0"></span>掲示板 NEXT 画面配信ツールの初期設定

#### <span id="page-4-1"></span>■ソフトウェアのインストール

①下記の URL からソフトウェアをダウンロードします。

<https://app.elecom.co.jp/signage/KeijibanNext/support/dl/KNScreenShareSetup.zip>

②ダウンロードした ZIP ファイルを解凍後、下記のファイルを実行します。

掲示板 NEXT 画面配信ツール Setup X.X.X.exe (X.X.X はバージョン名が入ります)

③次のダイアログが表示されたら、画面の指示に従ってソフトウェアをインストールします。

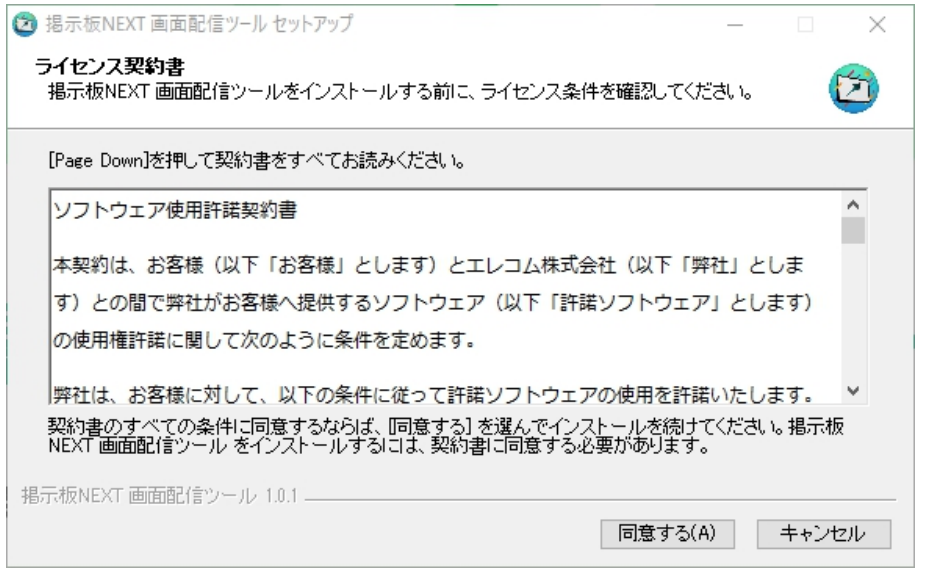

#### <span id="page-4-2"></span>■画面配信ツールの起動

インストールが完了すると、デスクトップに下記のアイコンが作成されます。アイコンをダブルクリックして 本ソフトを起動します。

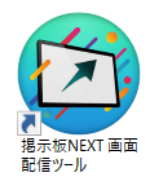

## <span id="page-5-0"></span>■各メニューの概要

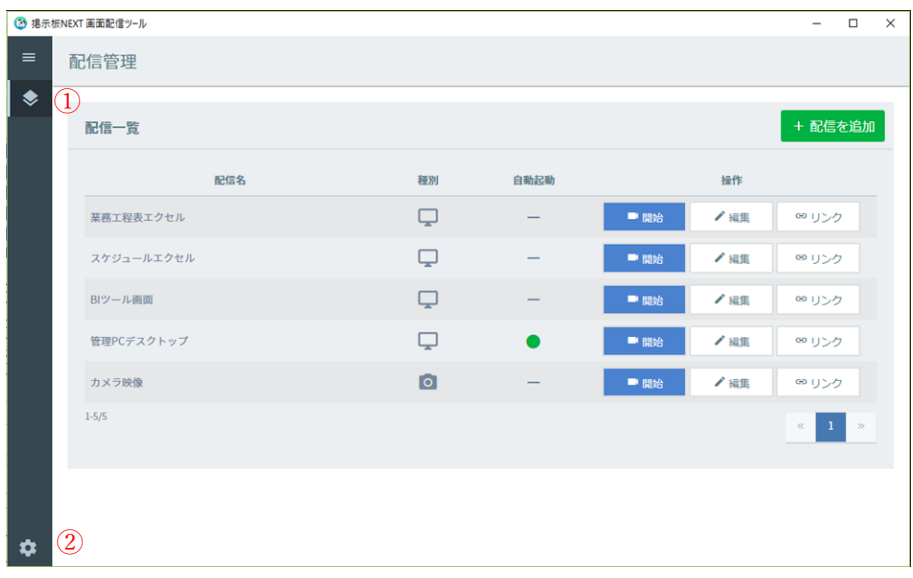

画面左のメニューバーからアクセスできる機能は次のとおりです。

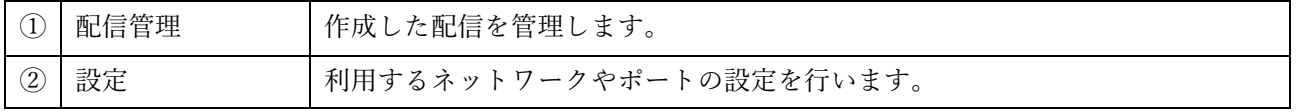

## <span id="page-5-1"></span>■配信管理

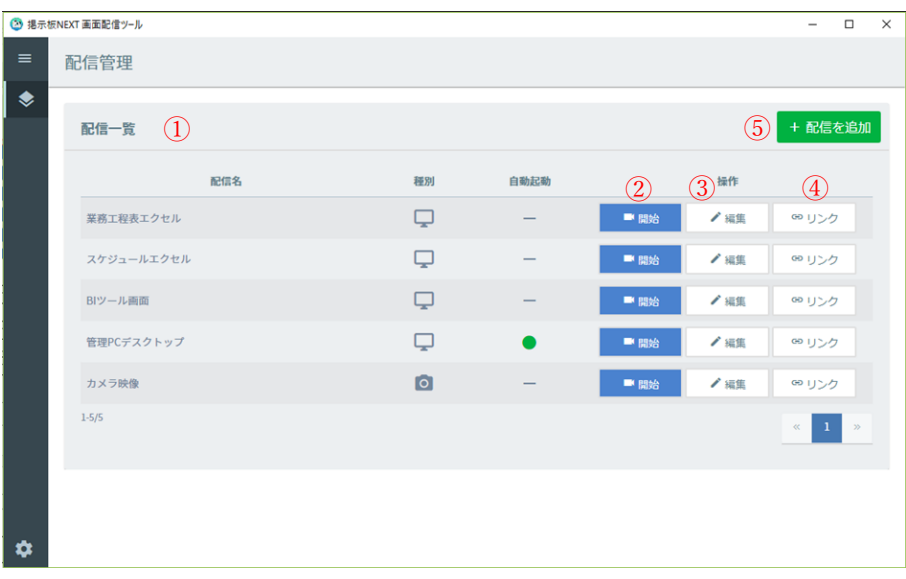

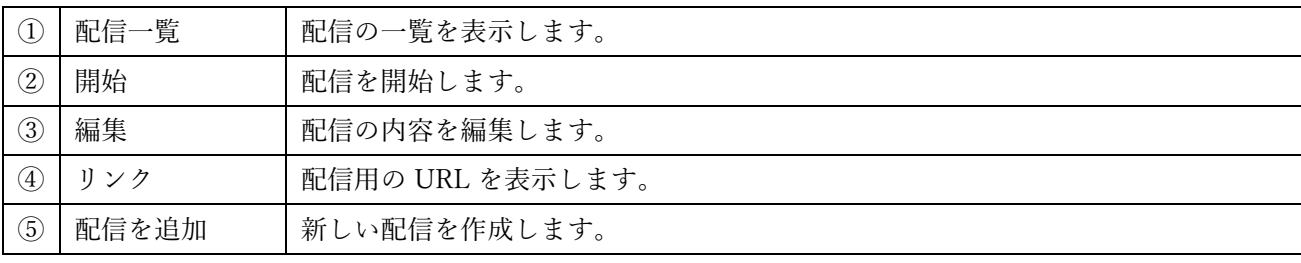

## <span id="page-6-0"></span>画面配信

### <span id="page-6-1"></span>■配信の新規作成/配信

#### (手順)

①メニューバー→[配信管理]→[配信を追加]

②[配信名]を入力し、[配信種別]から[画面共有]を選択します。

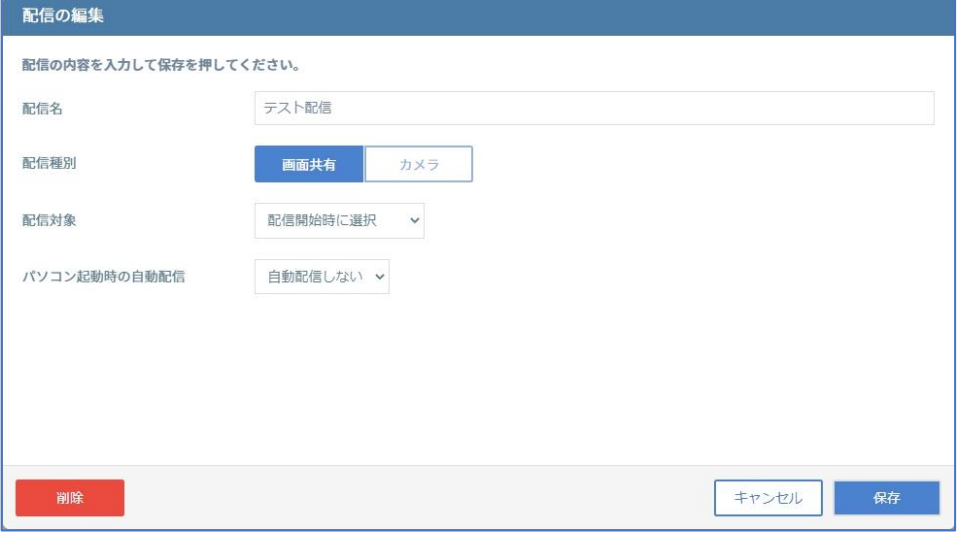

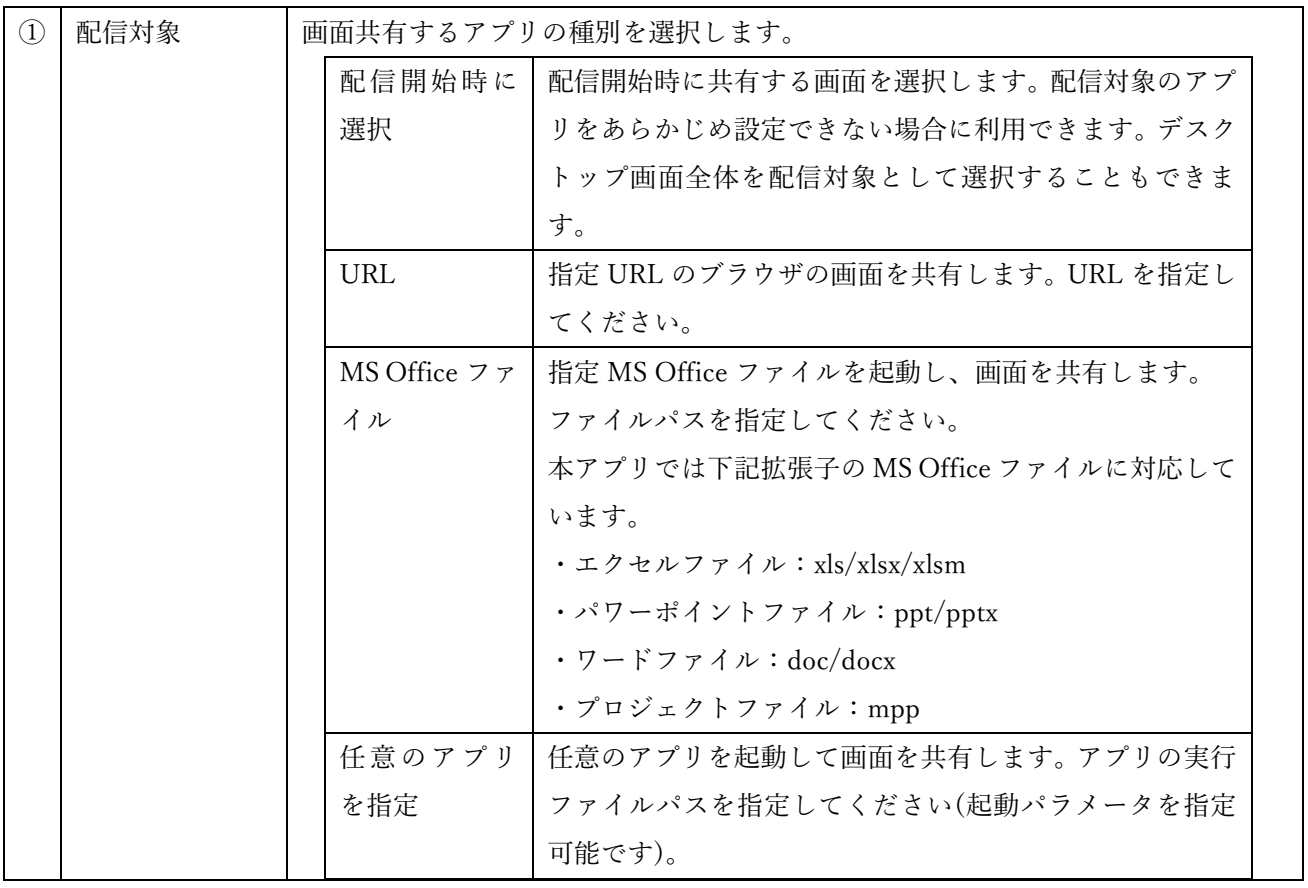

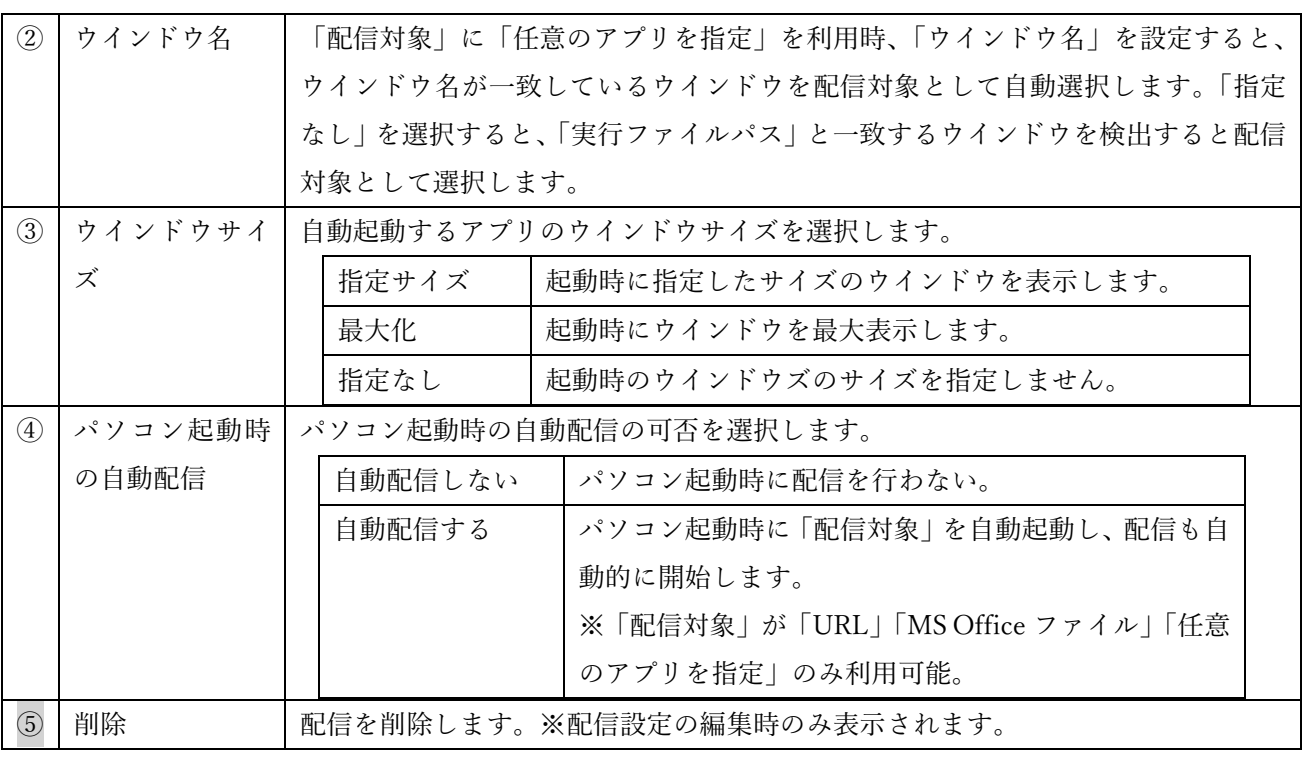

③[保存]を選択します。

④配信情報が登録され、配信用の URL が表示されます。

[クリップボードにコピー]を押下すると、配信用 URL がクリップボードにコピーされます。

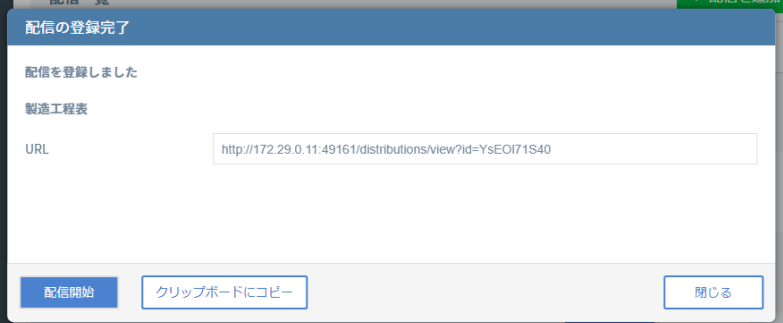

⑤[配信開始]を押下すると、配信画面が表示されます。

## <span id="page-8-0"></span>■配信操作

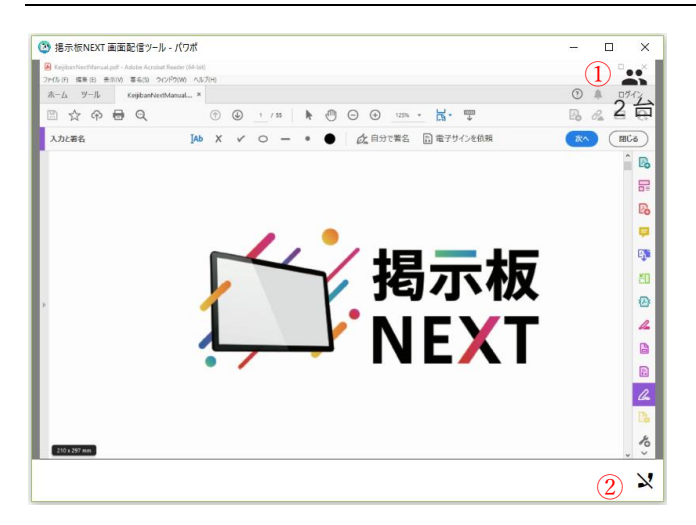

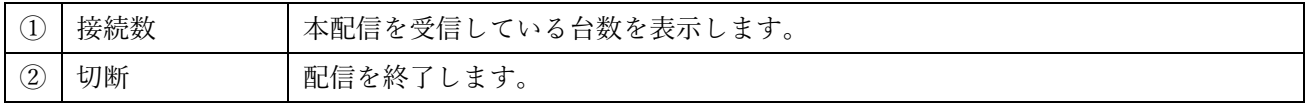

## <span id="page-9-0"></span>カメラの映像配信

#### <span id="page-9-1"></span>■配信の新規作成/配信

(手順)

①メニューバー→[配信管理]→[配信を追加]

②[配信名]を入力、[配信種別]から [カメラ]を選択し、[保存]を押下します。

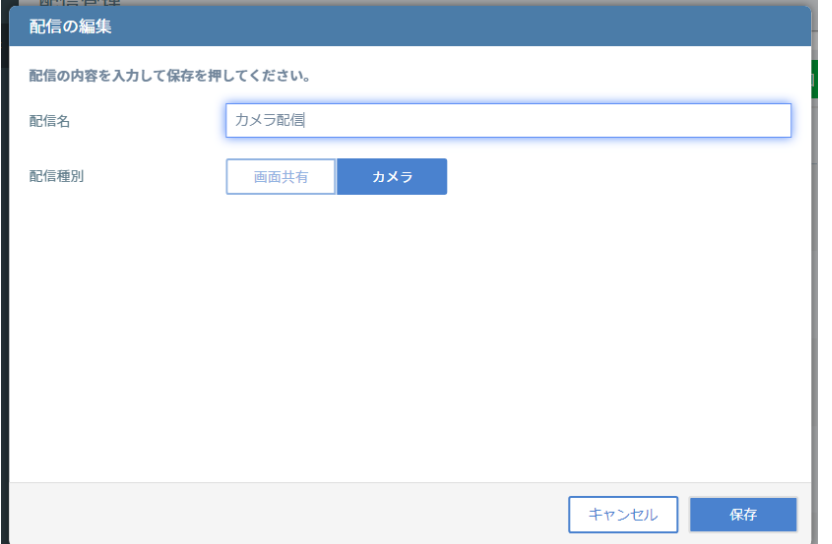

③配信情報が登録され、配信用の URL が表示されます。

[クリップボードにコピー]を押下すると、配信用 URL がクリップボードにコピーされます。

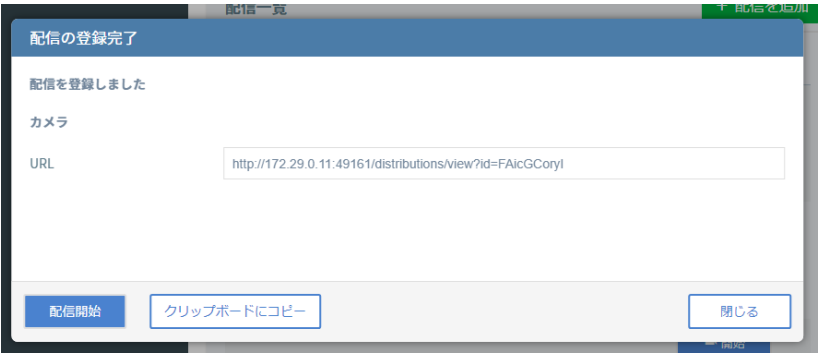

④[配信開始]を押下すると、配信画面が表示されます。

## <span id="page-10-0"></span>■配信操作

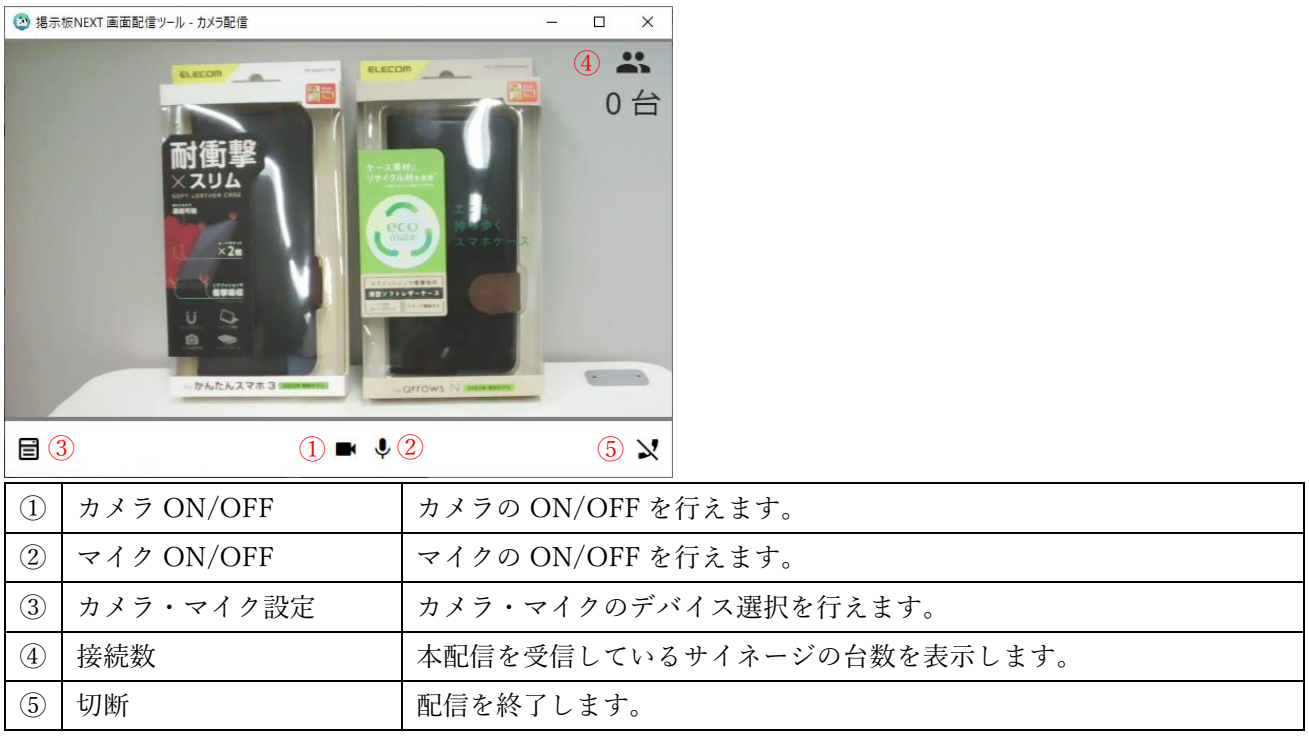

## <span id="page-11-0"></span>配信の受信設定

#### <span id="page-11-1"></span>■掲示板 NEXT での受信設定

#### (手順)

①掲示板 NEXT を起動します。

②配信するコンテンツ内に[スライドショー]を配置し、[スライドショー]の編集をn行います

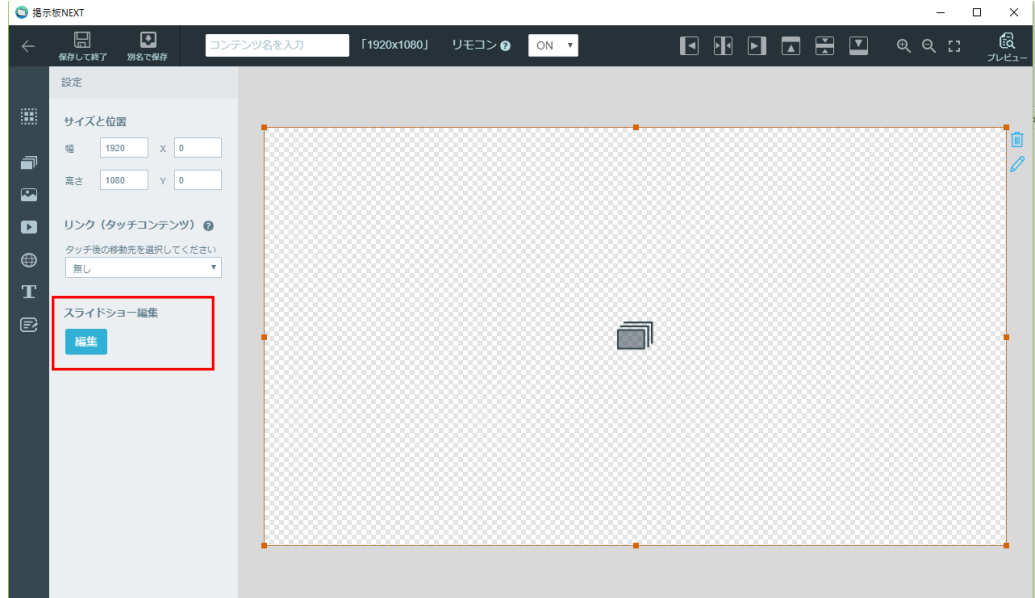

③ [ウェブ]を選択し、クリップボードにコピーした[配信用 URL]を[URL]に貼り付け、 コンテンツを保存します。

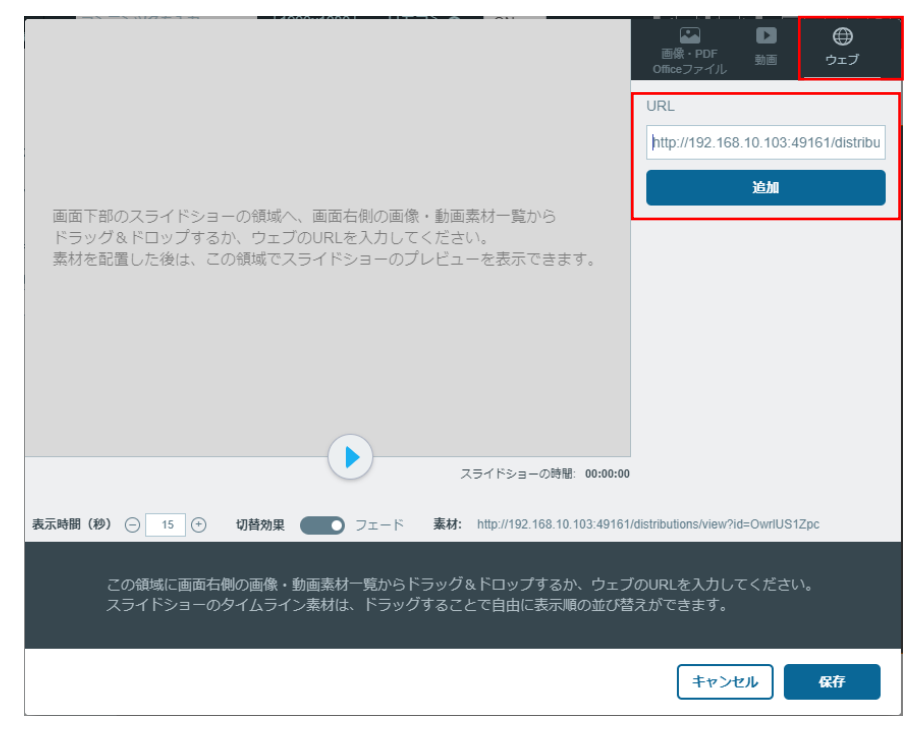

④保存するとスライドショーのコンテンツリストに登録されます。[表示時間]は画面をリフレッシュする 時間に応じて設定してください。

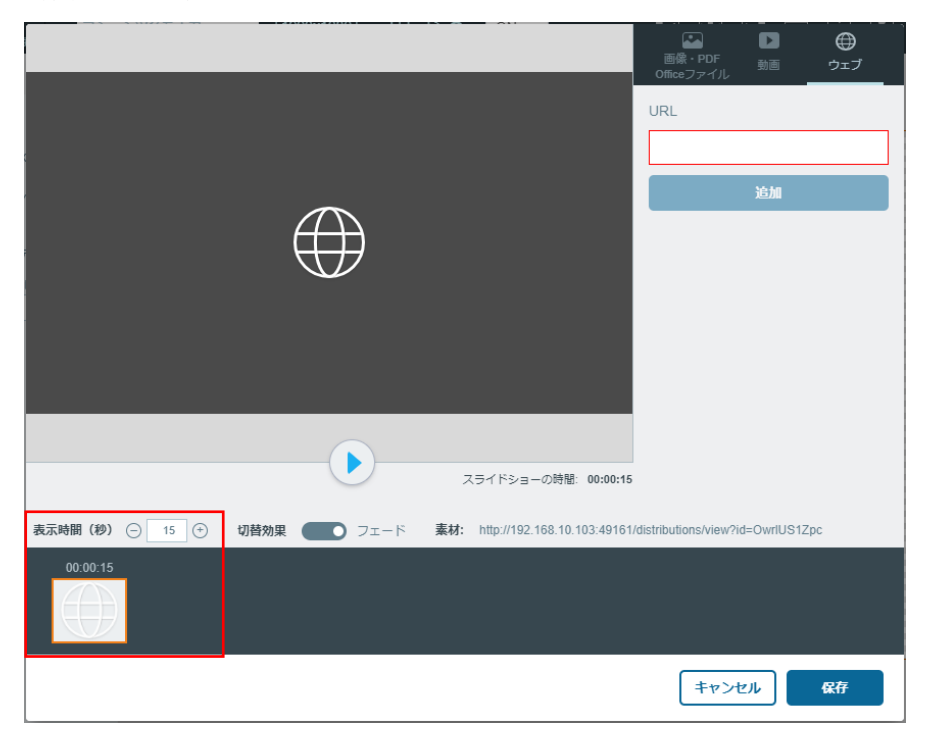

⑤作成したスライドショーコンテンツを受信できるように、時間割や配信設定を行います。 ※詳細は、「掲示板 NEXT ユーザーズマニュアル」をご確認ください。 <https://app.elecom.co.jp/signage/KeijibanNext/support/dl/KeijibanNextManual.pdf>

⑥サイネージ端末がコンテンツを受信すると、配信している画面やカメラの映像が表示されます。

# <span id="page-13-0"></span>その他の機能

## <span id="page-13-1"></span>■設定

#### (手順)

① [メニューバー]→[設定]

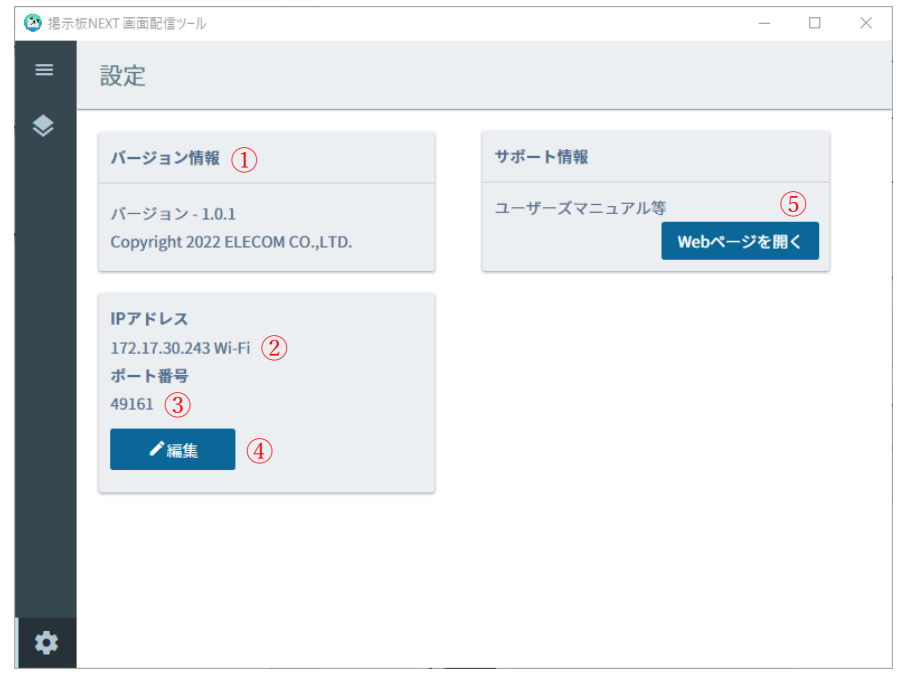

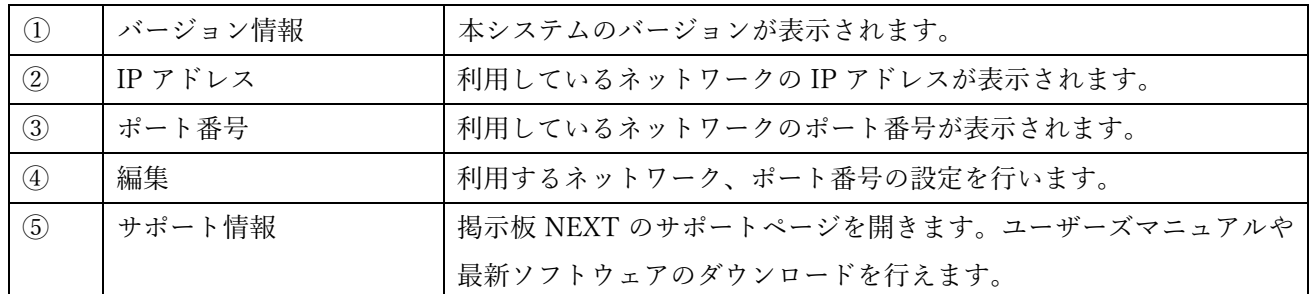

#### <span id="page-14-0"></span>注意事項

#### <span id="page-14-1"></span>■制限事項

・本アプリを利用するには「掲示板 NEXT」が必要です。本アプリ単体ではご利用いただけません。

・画面配信を行う場合、配信対象となるウインドウの状態によっては配信が行えない場合があります。

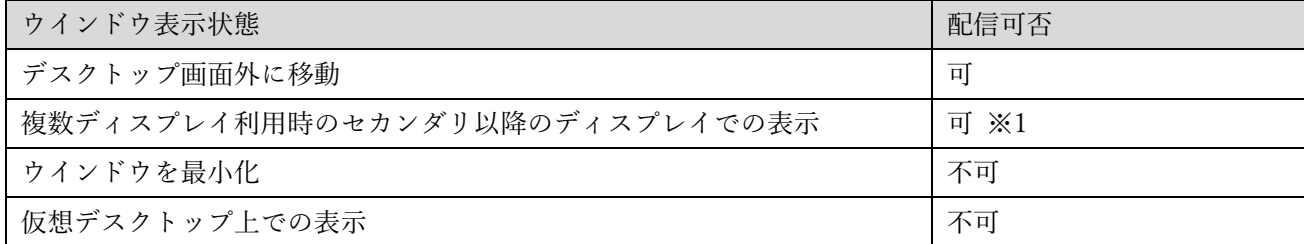

※1 「拡張ディスプレイ」を利用時に、ディスプレイをまたぐウインドウを配信対象に指定した場合は、

正常に配信が行えない場合があります。ディスプレイ内にウインドウが収まるようにご利用ください。

・ログイン画面などを表示した状態で画面配信を行うと、ログイン情報が見えてしまう可能性があるため、ロ グイン操作等が必要な場合は、ログイン後に画面配信を行うようにしてください。

・ログイン操作等が必要なアプリや URL の自動配信を行う場合、自動ログイン機能等を有効にするか、アプ リの自動起動後に手動での操作を行ってください。

・「特定のエクセルファイルのうち、指定したシートを開いて画面配信したい」といった場合は、

ブック内の VBA 処理等でご対応頂く必要があります。

・CPU やネットワークの状況によっては円滑な配信ができない場合があります。円滑な配信を優先させる場 合は、配信対象となる画面のサイズを小さくする、同時配信の本数を減らすなどして負荷を減らしてください。 ・動画プレイヤーなどを配信対象にした場合、動画プレイヤーの表示状態により正常に配信を行えない場合が あります。動画プレイヤーの画面全体が表示されている状態で配信を行ってください。また、GPU レンダリ ングを利用している場合には正常に配信を行えない場合があります。

・UWP 形式のアプリケーションの画面配信は「配信開始時に選択」でのみ利用できます。

・「管理者権限」で動作しているアプリケーションの画面の配信を行うには、本アプリも「管理者権限」で起動 する必要があります。

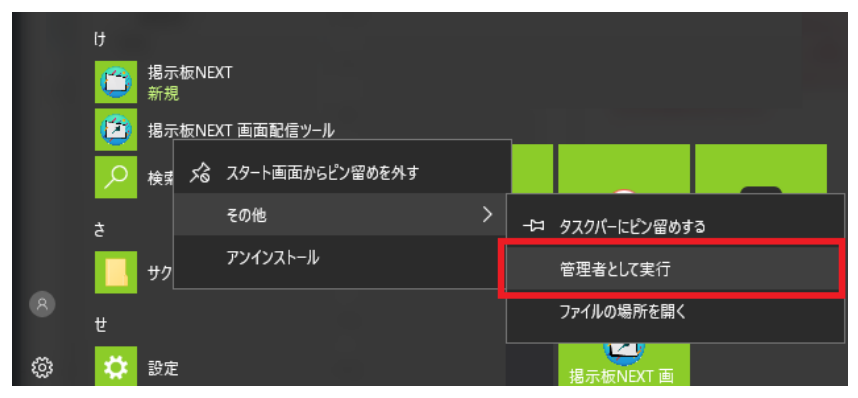

パソコンの自動起動時にも管理者権限で起動する場合には、実行ファイルが常に「管理者権限」で起動する ように、プロパティ画面から「管理者としてこのプログラムを実行する」を ON にしてください。 [実行ファイルの場所]

C:\Program Files\ELECOM\ElecomScreenShare\掲示板 NEXT 画面配信ツール.exe

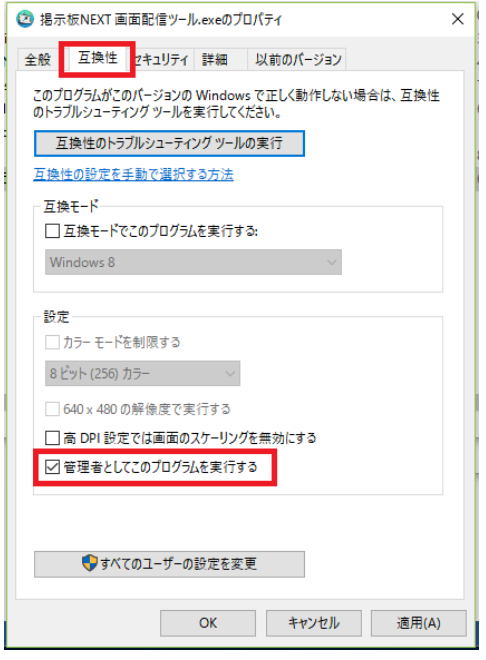

# ソフトウェア使用許諾契約

本ソフトウェアをご利用いただくには、使用許諾契約書の同意が必要です。 本契約は、「掲示板 NEXT 配信ソフトウェア」の使用許諾契約と同内容となっております。 詳細については、以下の URL から「ソフトウェア使用許諾契約書」をご確認ください。

【掲示板 NEXT ユーザーズマニュアル】

<https://app.elecom.co.jp/signage/KeijibanNext/support/dl/KeijibanNextManual.pdf>